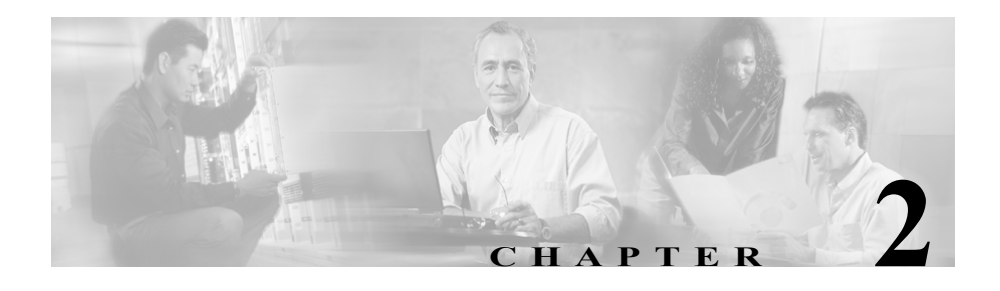

# **Installing Cisco EPOM**

This chapter contains the following topics:

- **•** [About Cisco EPOM Installation, page 2-1](#page-0-0)
- **•** [Upgrading Cisco EPOM, page 2-4](#page-3-0)
- **•** [Starting Cisco EPOM, page 2-5](#page-4-0)
- **•** [Stopping Cisco EPOM, page 2-6](#page-5-0)
- **•** [Reinitializing the MySQL and Cisco EPOM Databases, page 2-6](#page-5-1)
- **•** [Accessing Cisco EPOM, page 2-7](#page-6-0)
- **•** [Logging In to Cisco EPOM, page 2-8](#page-7-0)

#### <span id="page-0-0"></span>**About Cisco EPOM Installation**

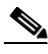

**Note** The installation information in this section shows that Cisco EPOM is installed in the /opt/CSCOepom directory.

Cisco EPOM installation sets up two separate directories:

- **•** Application directory: /opt/CSCOepom directory Do not create or modify any of the files in this directory.
- Data directory: /var/opt/CSCOepom directory This is the location of log files and live data.

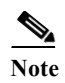

This directory is not deleted when you uninstall the Cisco EPOM application.

During its initial installation, Cisco EPOM creates and initializes a database that is used to store user IDs, login passwords, group information, and device inventories.

During installation, if an existing database is detected, the installation script does not reinitialize the database. You can determine if the database must be reintialized, but this is not recommended.

To reinitialize the database, see the ["Reinitializing the MySQL and Cisco EPOM](#page-5-1)  [Databases" section on page 2-6](#page-5-1).

#### **Prerequisites for Installing Cisco EPOM**

Before you install Cisco EPOM, check that the Cisco BTScis package is installed on both the

Cisco BTS 10200 EMS primary and secondary servers. Refer to the *Cisco BTS 10200 Softswitch Application Installation*.

You can also check if the CORBA application is running on the Cisco BTS 10200 EMS servers as described in the *Cisco BTS 10200 Softswitch Application Installation*.

#### **Installing Cisco EPOM**

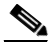

- **Note •** You can install Cisco EPOM on the same server as the Cisco BTS 10200 EMS or on a separate server.
	- **•** Install Cisco EPOM on the primary and secondary Cisco BTS 10200 EMS servers.

**Step 1** Become a Superuser by entering:

**su - root**

**Cisco EPOM Getting Started Guide**

**College** 

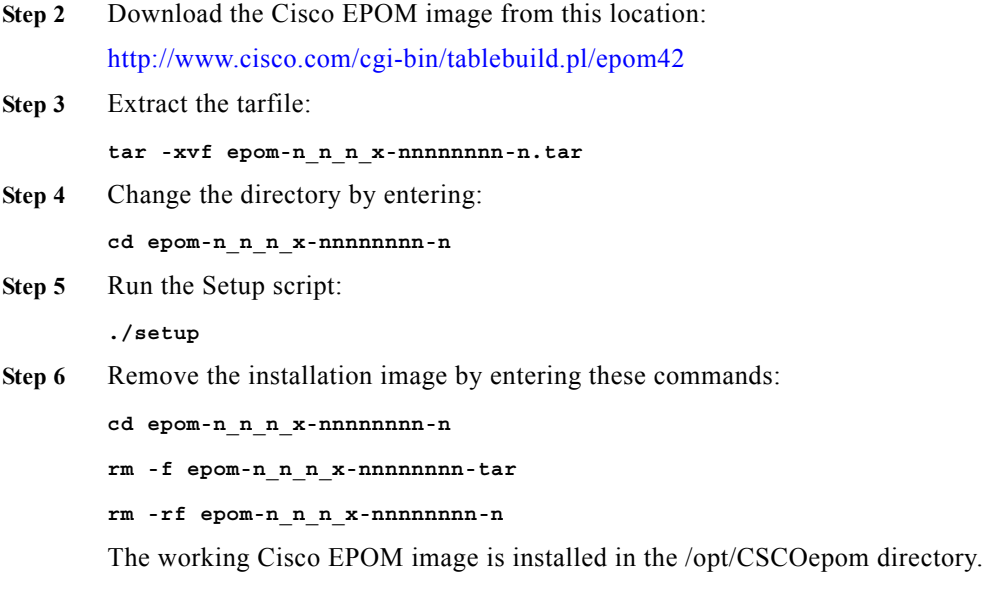

#### **Uninstalling Cisco EPOM**

After you uninstall Cisco EPOM, you must manually delete the data files from the /var/opt/CSCOepom directory.

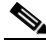

**Note** These files are not automatically deleted by the uninstallation process.

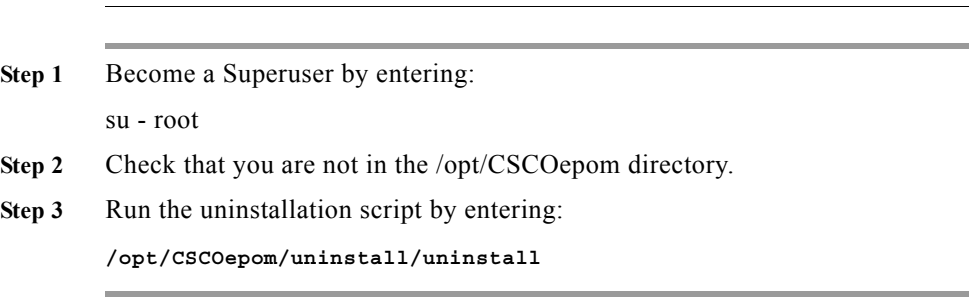

Ш

## <span id="page-3-0"></span>**Upgrading Cisco EPOM**

This procedure shows you how to upgrade from Cisco EPOM Release 1.5 to Cisco EPOM Release 4.2. Follow the same procedure in order to upgrade to Cisco EPOM Release 4.2

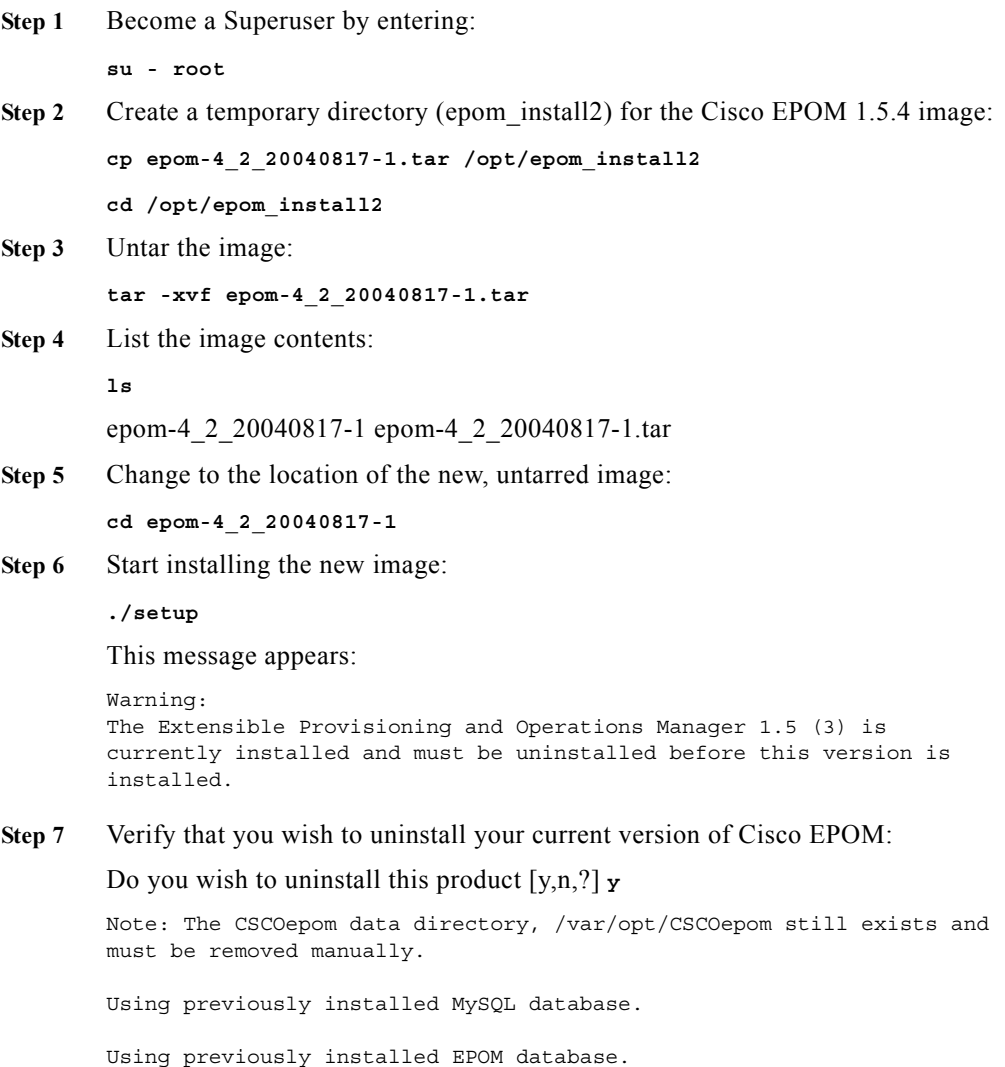

**Cisco EPOM Getting Started Guide**

Verifying EPOM Database. Starting mysqld daemon with databases from /var//opt/CSCOepom/data/db MySQL Server has started Verifying EPOM Database Tables

Extensible Provisioning and Operations Manager installation is complete.

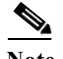

**Note** To reinitialize the Cisco EPOM database, see the ["Reinitializing the](#page-5-1)  [MySQL and Cisco EPOM Databases" section on page 2-6](#page-5-1).

#### <span id="page-4-0"></span>**Starting Cisco EPOM**

The Cisco EPOM web server must be running in order to be accessed by web clients.

```
Step 1 From the EPOM web server, type:
        /opt/CSCOepom/bin/epom start
        You will see the following:
        % /opt/CSCOepom/bin/epom start
         ------------------------------------------------
        Starting EPOM
         ------------------------------------------------
Step 2 Enter responses to the InstallShield Wizard sequence.
        When the installation is complete, you will see the following:
        Starting MySQL
        MySQL server is already started
        Starting Tomcat
        Tomcat has started
         -------------------------------------------------
        EPOM Started
         -------------------------------------------------
```
## <span id="page-5-0"></span>**Stopping Cisco EPOM**

From the EPOM web server, type:

**/opt/CSCOepom/bin/epom stop**

You will see the following:

```
% /opt/CSCOepom/bin/epom stop
------------------------------------------------
Stopping EPOM
------------------------------------------------
Stopping MySQL
030220 15:26:12 mysqld ended (This appears only in the window from 
which EPOM was started)
MySQL server has stopped
Stopping Tomcat
Tomcat has stopped
-------------------------------------------------
EPOM Stopped
-------------------------------------------------
```
## <span id="page-5-1"></span>**Reinitializing the MySQL and Cisco EPOM Databases**

You can reinitialize the MySQL and Cisco EPOM databases for these reasons:

- **•** To reset the Admin password necessary to log in to Cisco EPOM.
- **•** To clear the databases following a Cisco EPOM upgrade.

Reinitialize the MySQL and Cisco EPOM databases by entering:

```
/opt/CSCOepom/mysql/install/bin/installMySQLDB -ifs
```
**/opt/CSCOepom/mysql/install/bin/installEPOMDB -ifs**

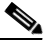

**Note** If you reinitialize the MySQL database, you must initialize the Cisco EPOM database as well.

## <span id="page-6-0"></span>**Accessing Cisco EPOM**

You can access Cisco EPOM from a web browser. (For supported web browsers, see the "Cisco EPOM Client Requirements" section on page 1-3.)

Before you start Cisco EPOM, you will need this information:

- **•** Tomcat non-secure port number
- **•** Tomcat secure port number

You can also select the displayed defaults for these ports.

#### **For a secure connection:**

**•** If you are using the default port 443, enter:

**https://***EPOMhostname*

**•** If you are using any other port, enter:

**https://***EPOMhostname***:***port number*

Where

EPOMhostname—The host where Cisco EPOM is installed.

*port number*—Identifies the port that is used.

#### **For an insecure connection:**

• If you are using port 80, enter:

**http://***EPOMhostname*

**•** If you are using any other port (default installed port is 8080), enter:

**http://***EPOMhostname***:***port number*

Where

EPOMhostname—The host where Cisco EPOM is installed.

*port number*—Identifies the port that is used.

### <span id="page-7-0"></span>**Logging In to Cisco EPOM**

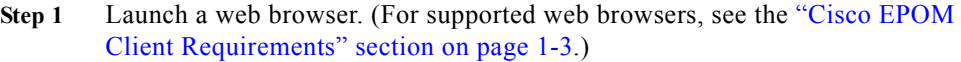

- **Step 2** Access Cisco EPOM (see the ["Accessing Cisco EPOM" section on page 2-7](#page-6-0).)
- **Step 3** Log in with the default administrator account:

User Name: **admin**

Password: **admin**

**Step 4** Click **Login**.

You can now build a Cisco EPOM inventory as described in Chapter 3, "Setting Up Cisco EPOM."